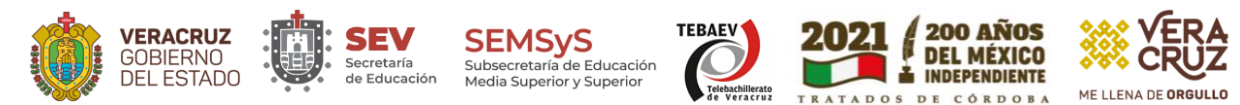

# **Manual para descargar el Reporte de Bienes Muebles Activos desde la plataforma SiCoBiP.**

**Paso 1**. Acceder con el link de la plataforma SICOBIP: <http://sicobip.sev.gob.mx/>

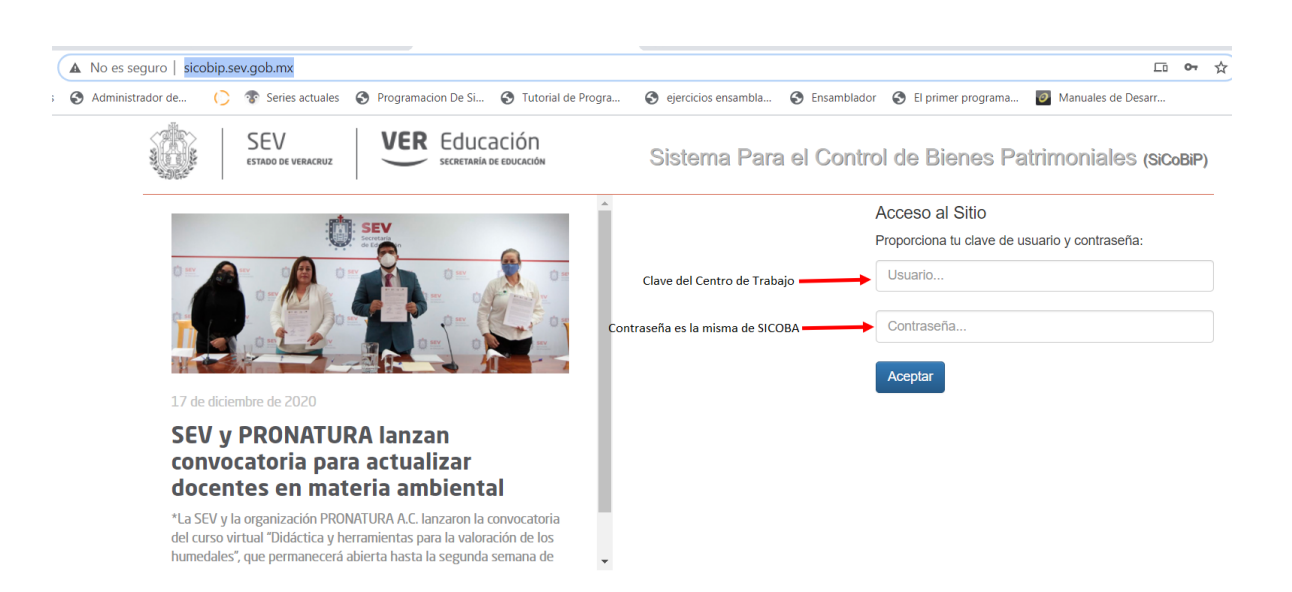

### **Paso 2**.

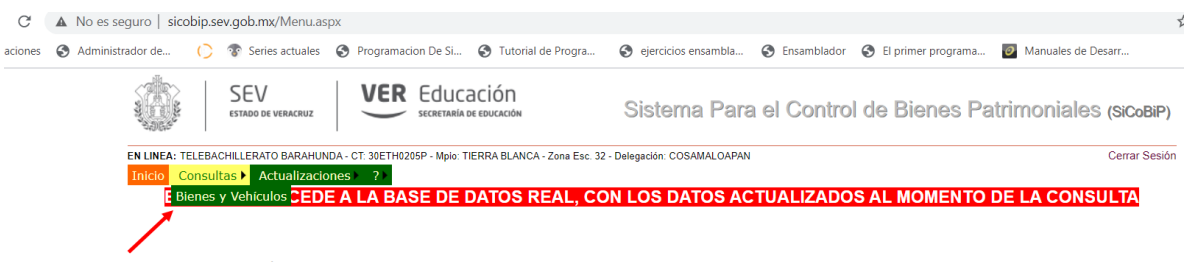

Seleccionamos Consultas/Bienes

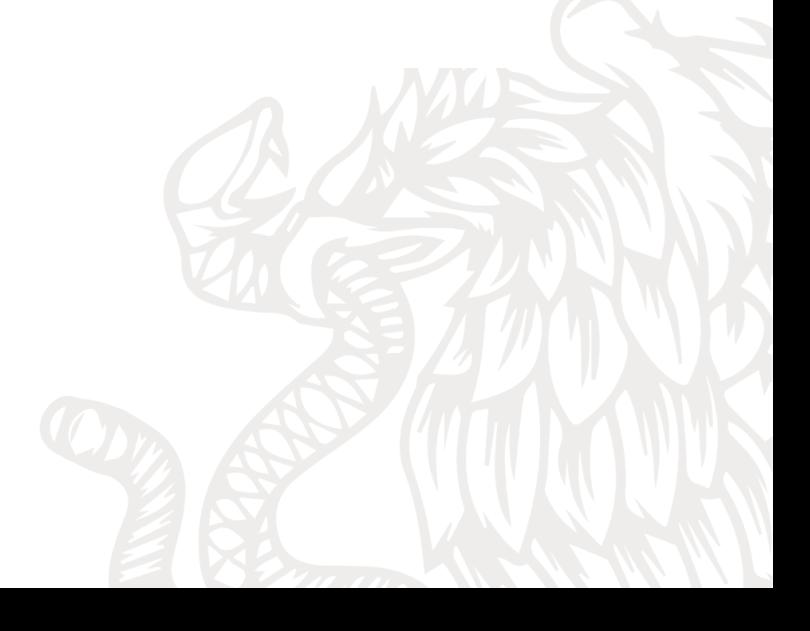

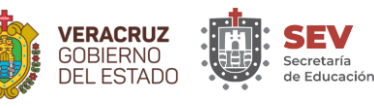

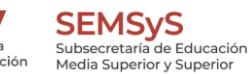

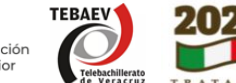

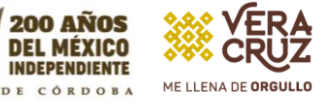

### **Paso 3**.

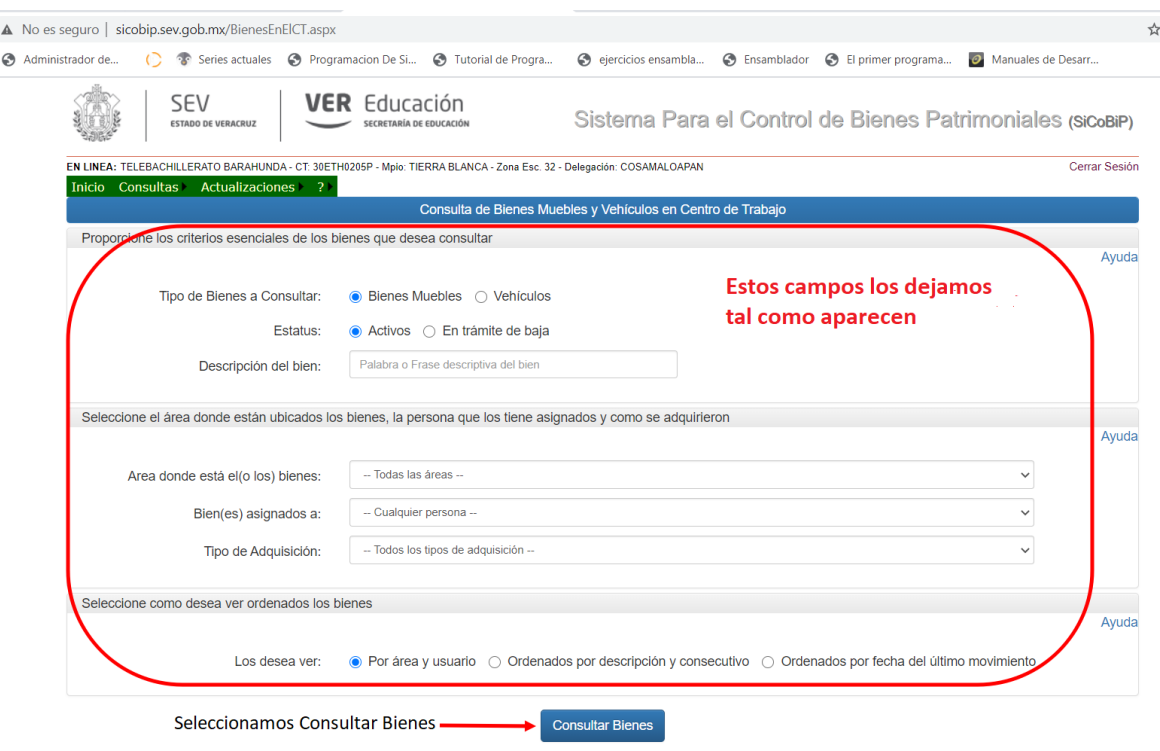

**Paso 3.1** También podemos descargar el Reporte de Bienes en Trámite de Baja. Aquellos bienes que hemos dado de baja en actualizaciones anteriores.

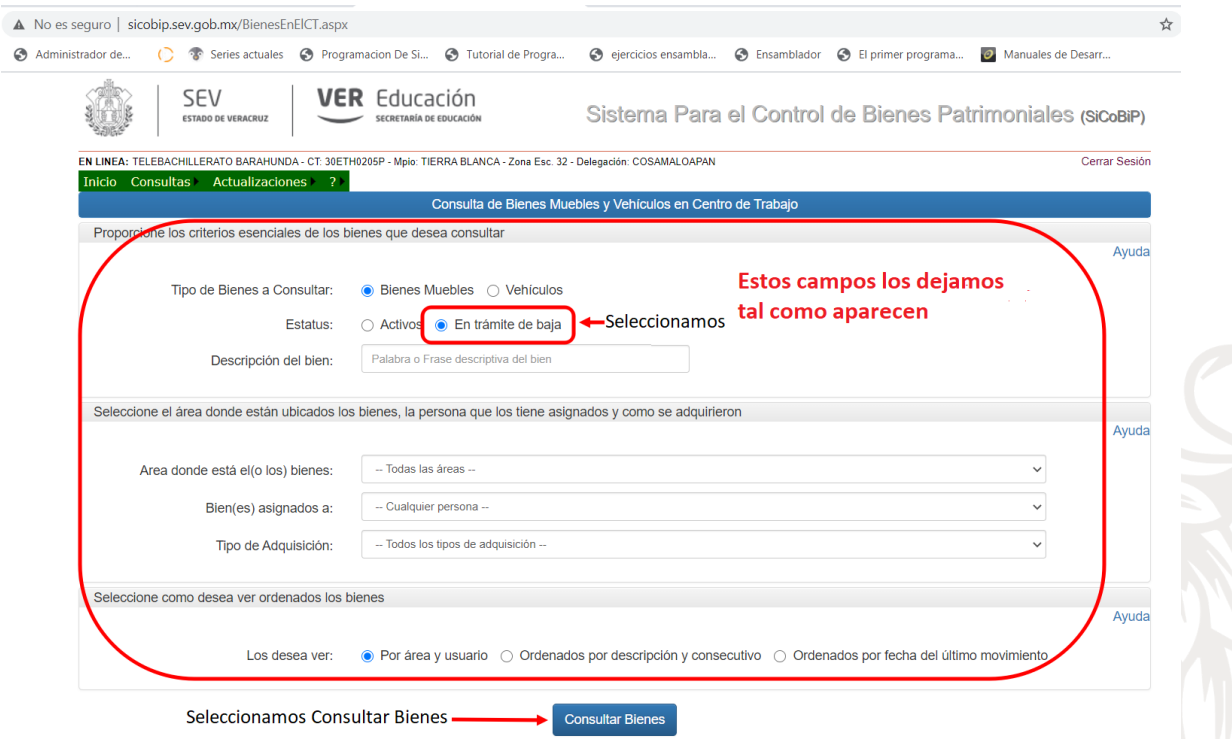

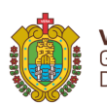

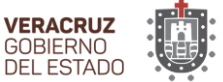

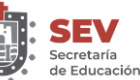

**SEMSyS** -<br>Subsecretaría de Educación<br>Media Superior y Superior

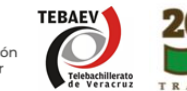

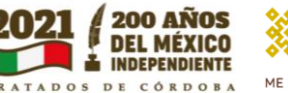

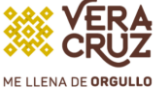

#### **Paso 4**.

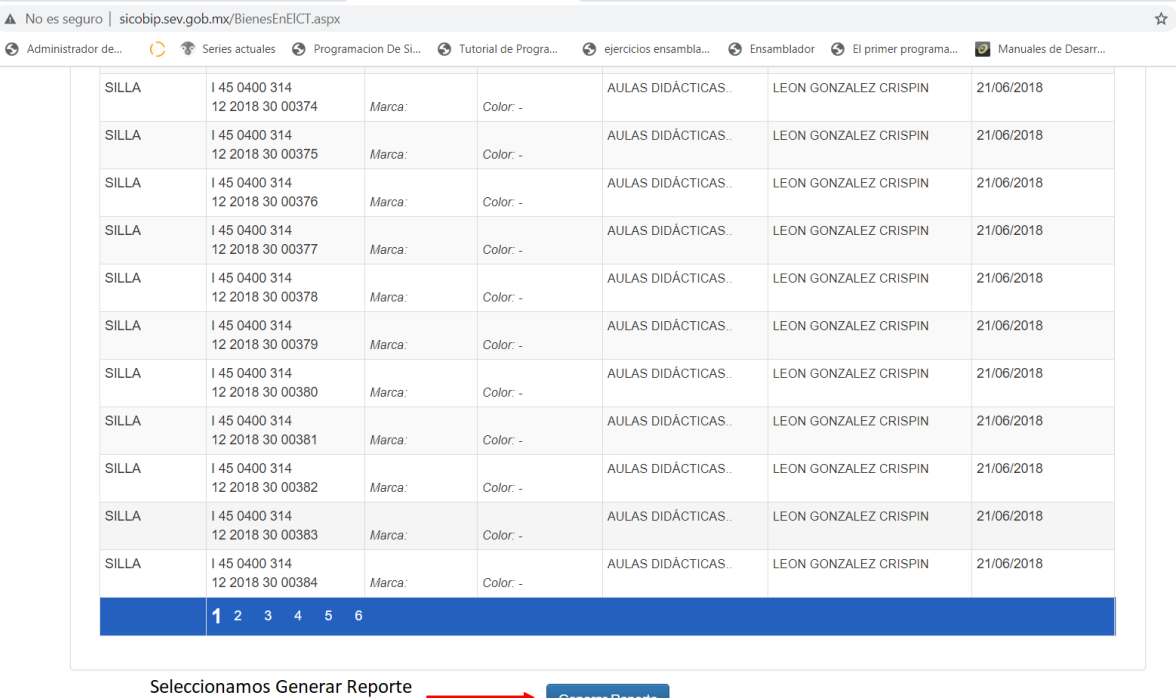

(el formato de salida será en PDF)

**Paso 5**. Ya podemos imprimir el Reporte de Bienes Muebles Activos y hacer la validación física del inventario.

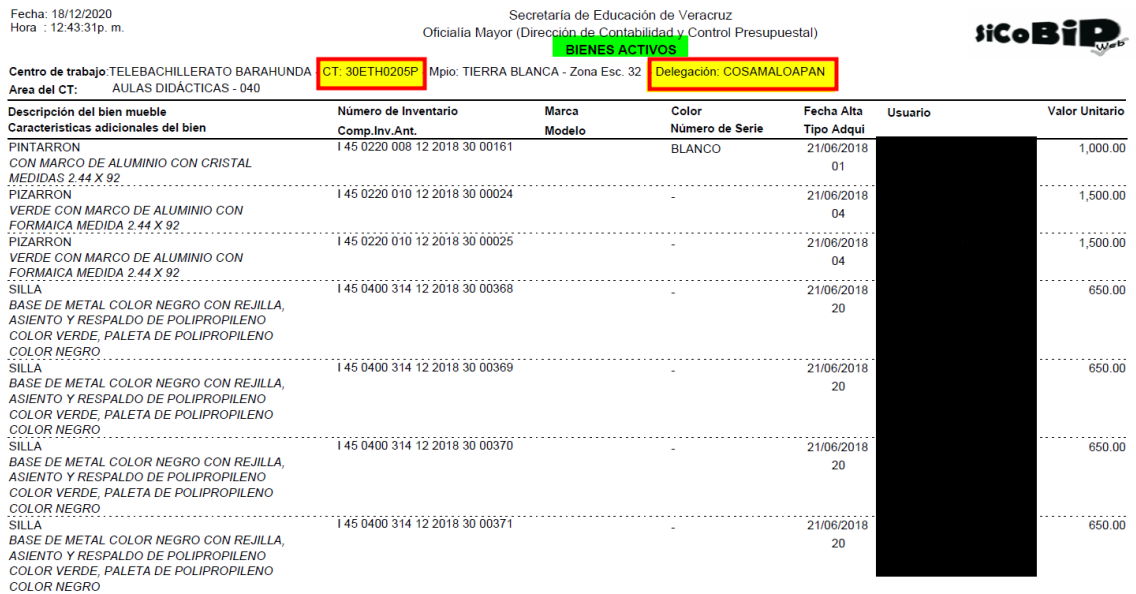

Río Jamapa No. 116 Col. Cuauhtémoc CP 91069, Xalapa, Veracruz Tels. 228 815 6183 – 228 815 6969 – 228 815 7263 www.sev.gob.mx/tebaev

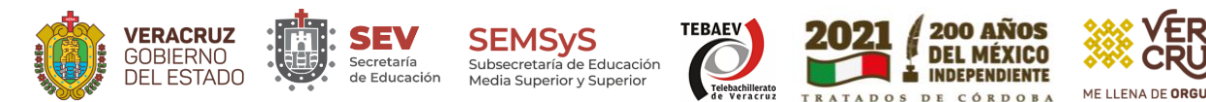

## **Manual para actualizar el Titular del Centro de Trabajo (Coordinador actual) en la plataforma SiCoBiP.**

**Paso 1**. Acceder con el link de la plataforma SICOBIP: <http://sicobip.sev.gob.mx/>

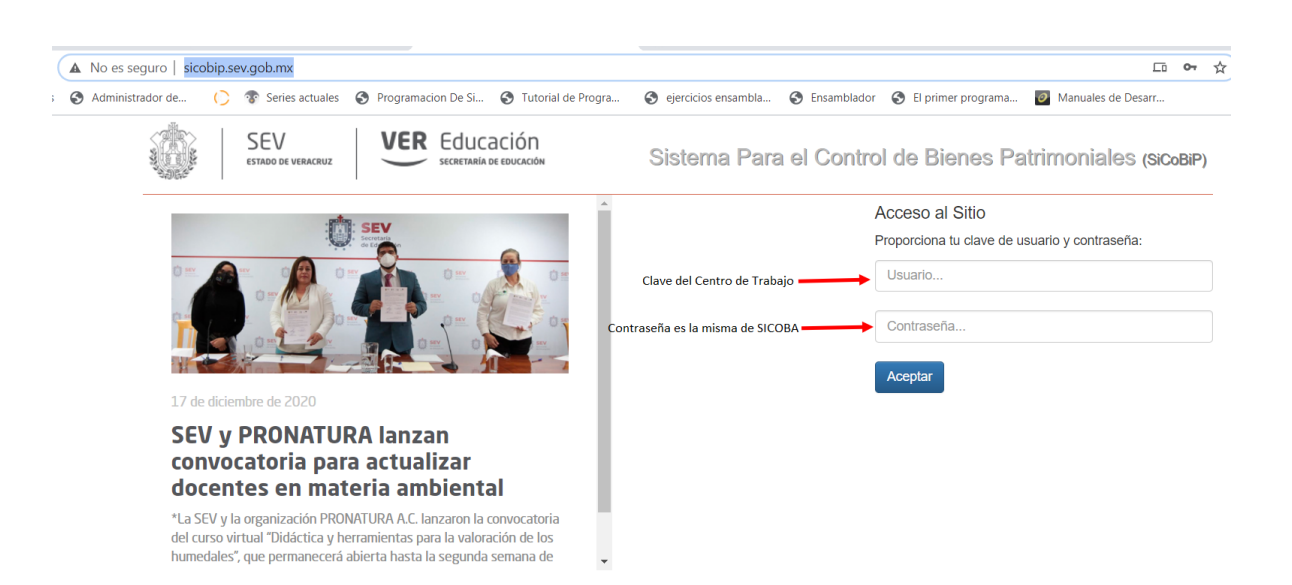

### **Paso 2**.

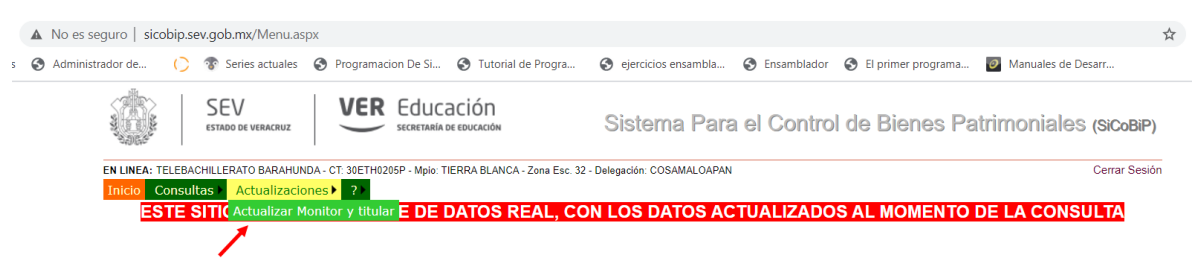

Seleccionamos Actualizar Monitor y Titular

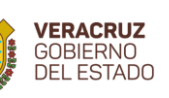

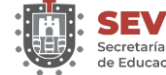

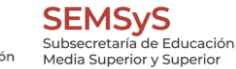

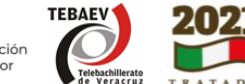

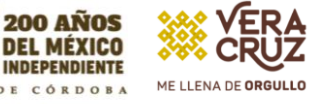

### **Paso 3**.

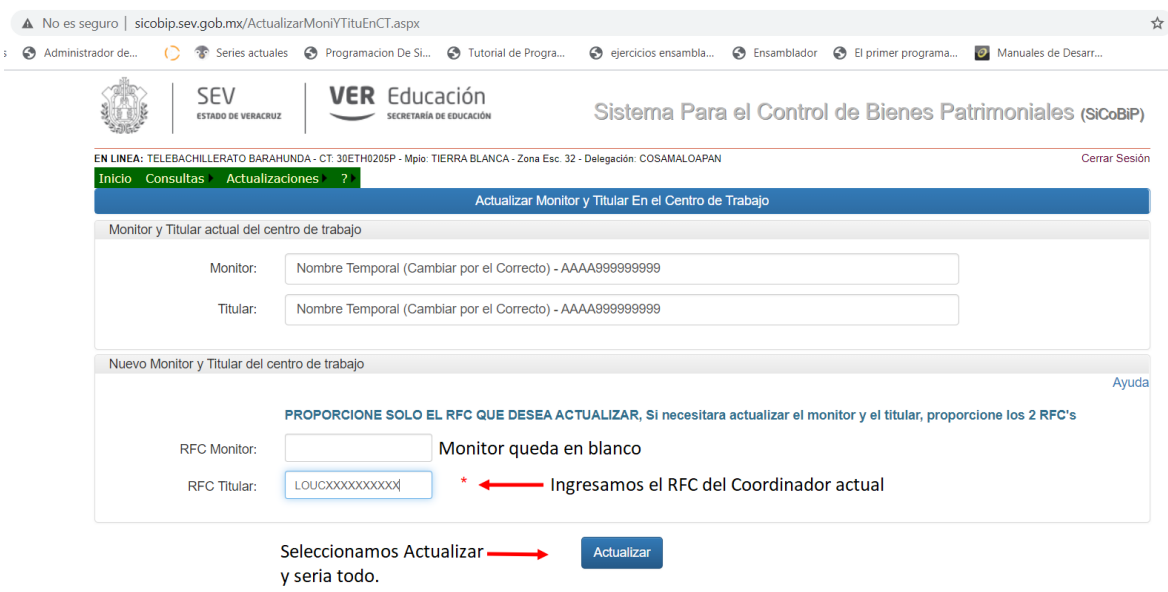

### **Elaborado en el Área de Recursos Materiales de la DGTEBAEV.**

### **Lic. José Omar Jiménez**

Encargado de Recursos Materiales

**Prof. Carlos Daniel López Uscanga**

Encargado de Inventarios de Bienes Muebles

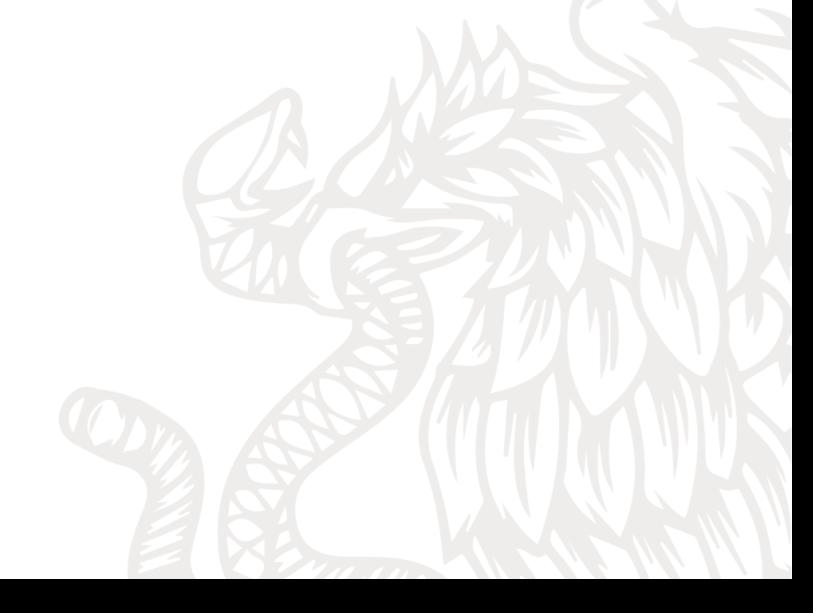